Guida per l'utilizzo della piattaforma di formazione PoloFermi8

### 1) Come effettuare il primo accesso in piattaforma

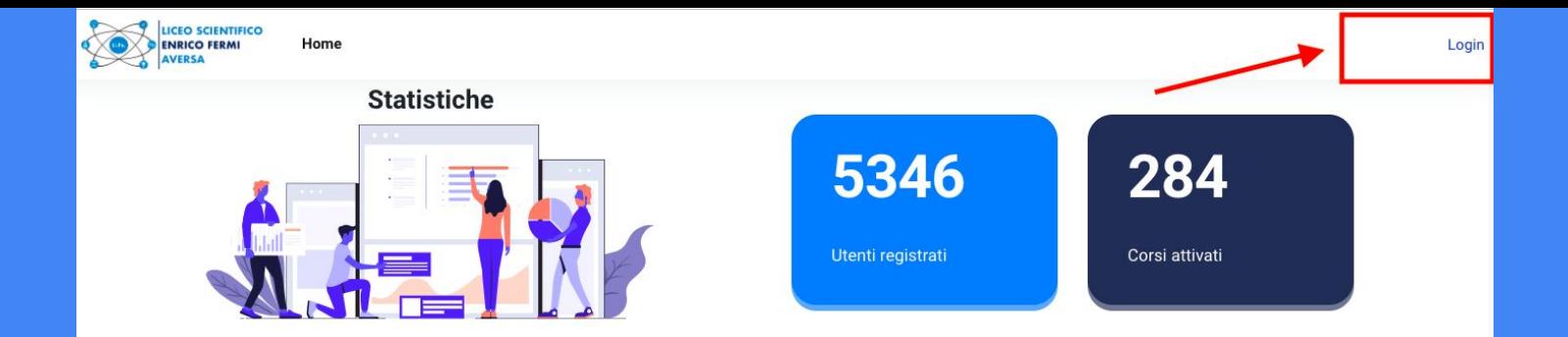

#### Annunci del sito

Formazione in ingresso per i docenti in periodo di formazione e prova a.s. 2022/2023. Avvio delle attività formative obbligatorie a carattere laboratoriale di Amministratore Utente - venerdì, 17 marzo 2023, 17:32

Si trasmette in allegato il calendario e i gruppi costituiti in base all'ordine di scuola di provenienza, per la partecipazione agli incontri laboratoriali in presenza del Polo Fermi Ambito 08, in ottemperanza al DM n. 226 del 16.08.2022.

Le attività laboratoriali si svolgeranno, tra il mese di marzo e il mese di maggio 2023, garantendo una calendarizzazione degli incontri ben distribuita nel corso del periodo di svolgimento previsto, così da favorire la fase preliminare di approfondimento in piattaforma INDIRE.

L'utente può accedere alla Home Page digitando <https://polofermi8.it/>;

successivamente è necessario cliccare su Login **in alto a destra**

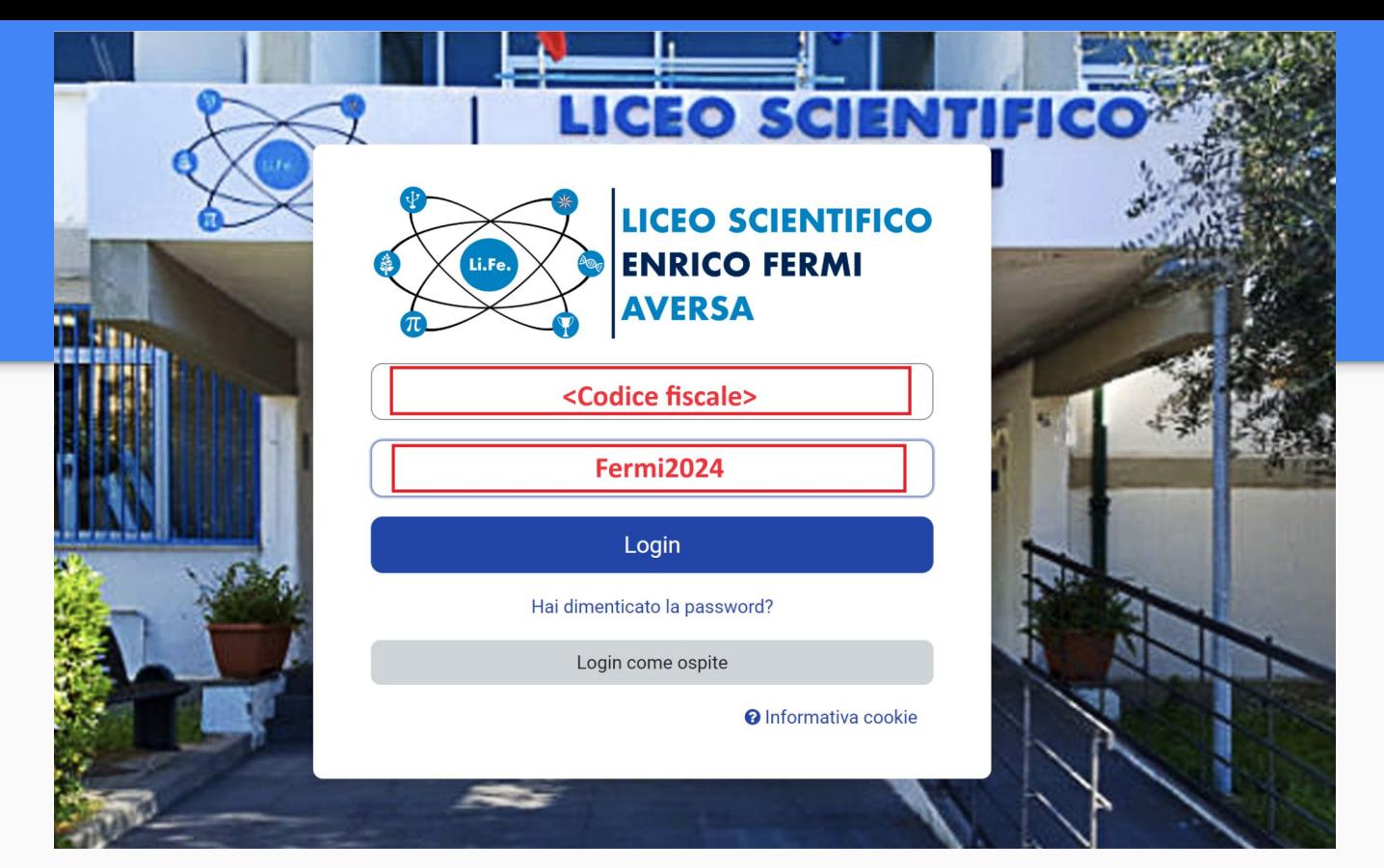

Inserire le proprie credenziali di accesso (username e password). L'username corrisponde al proprio **codice fiscale**, mentre la password **Fermi2024**, inizialmente identica per tutti i corsisti, dovrà essere cambiata dall'utente dopo il primo accesso.

### Cambia password Username La password deve essere lunga almeno 8 caratteri, contenere almeno 1 numero(i), contenere almeno 1 lettera(e) minuscola(e), contenere almeno 1 lettera(e) maiuscola(e), contenere almeno 1 caratteri speciali, ad esempio \*,-, oppure #. Moodle-2023 Password attuale Nuova password o nuova Nuova password (ancora) o Salva modifiche **O** campi a compilazione obbligatoria

Comparirà una schermata nella quale ogni docente dovrà indicare alcune informazioni personali (nome della scuola di appartenenza, disciplina insegnata, ordine e grado della scuola di appartenenza). Qualora la propria scuola non risulti tra l'elenco proposto, selezionare la voce **ALTRO**.

# 2)Come recuperare la propria password

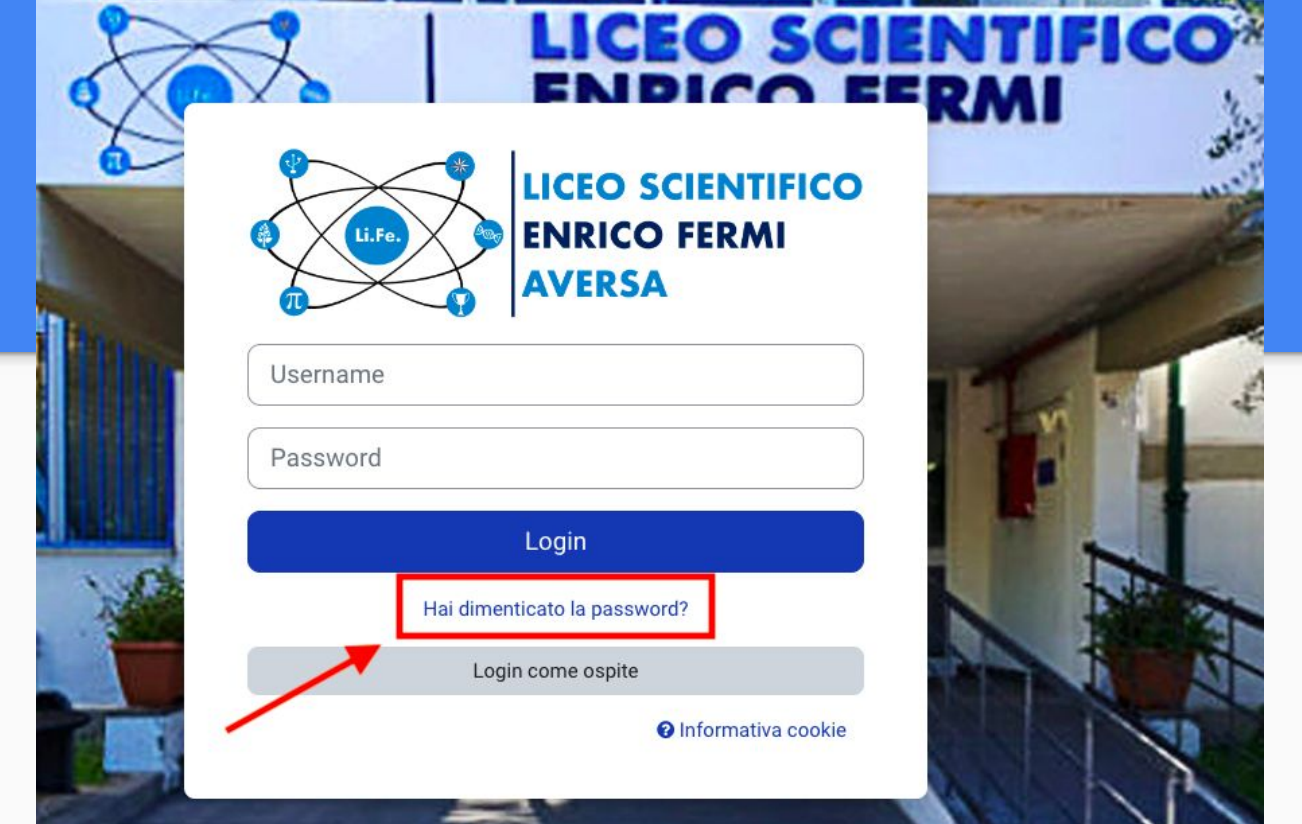

Nella schermata di login cliccare su password dimenticata.

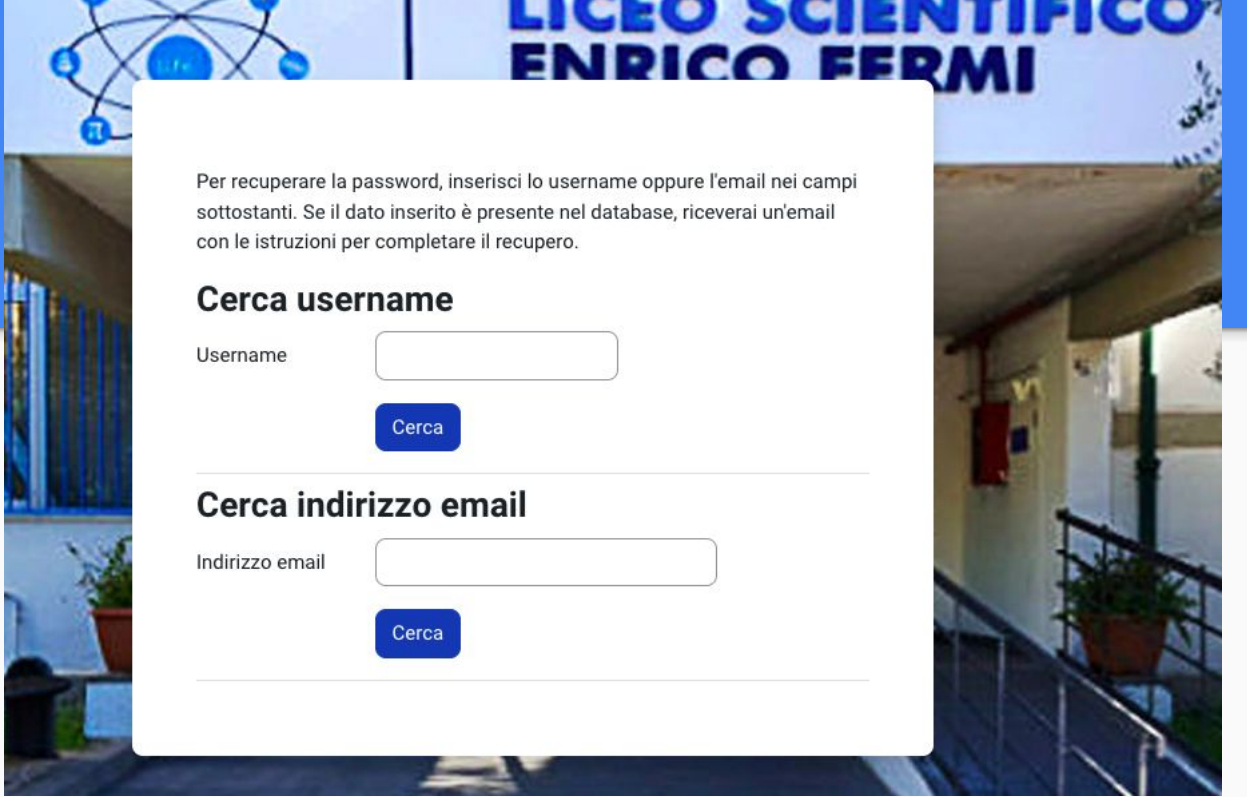

In questa sezione è possibile recuperare la propria password, nel caso in cui sia stata dimenticata. Per il recupero l'utente può indicare il proprio username (codice fiscale) oppure indicare la mail fornita al momento della registrazione su docensnet.it. Verranno inviate nella mail specificata le istruzioni per impostare una nuova password.

# 3)Visualizzare i materiali dei laboratori

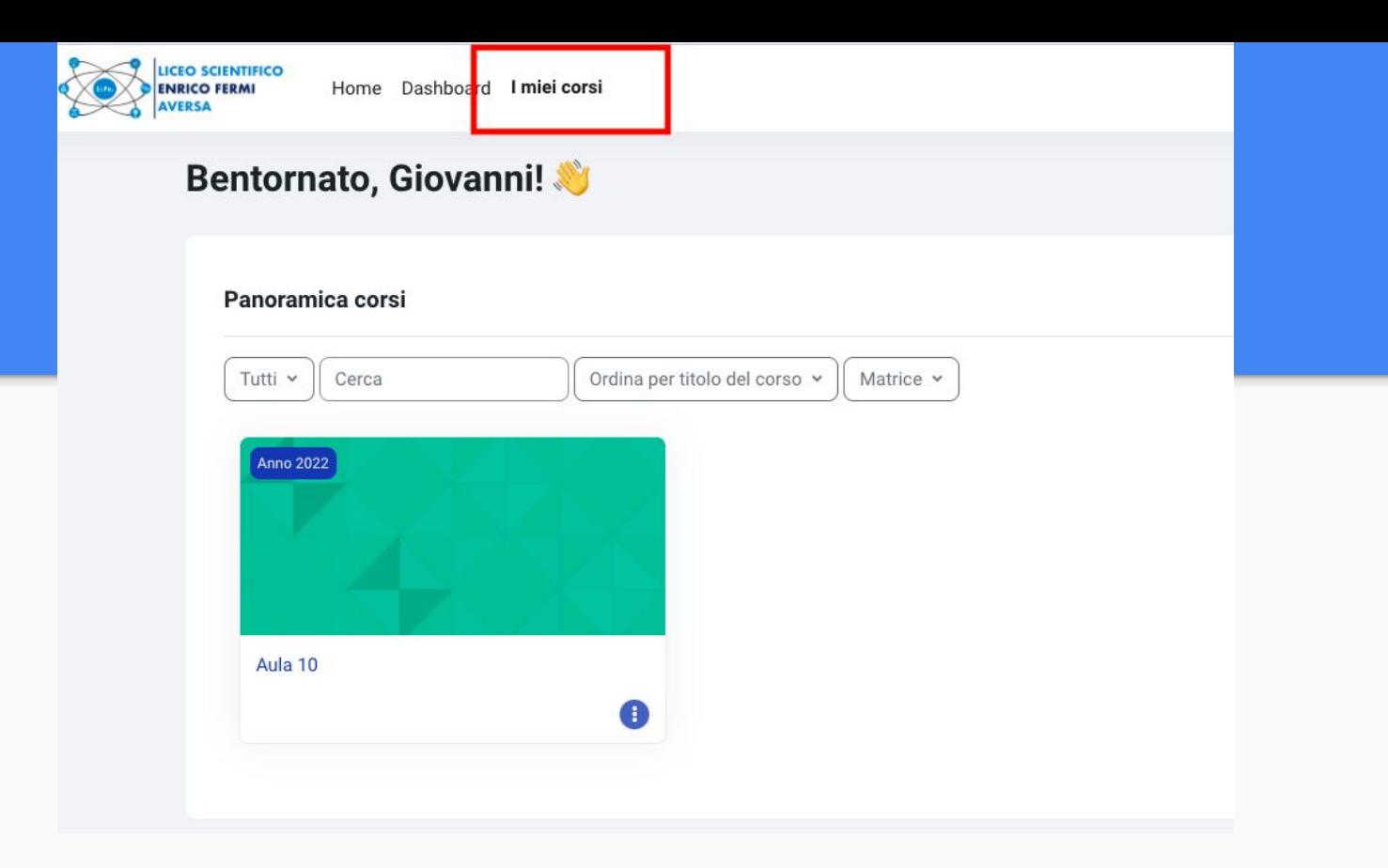

Dopo aver effettuato l'accesso con le proprie credenziali (username e password), selezionare la voce **i miei corsi**. Ogni utente è stato abbinato ad un'aula gestita dal docente tutor.

4)Contattare l'assistenza per ulteriori richieste o eventuali malfunzionamenti tecnici

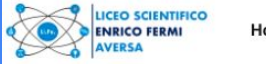

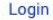

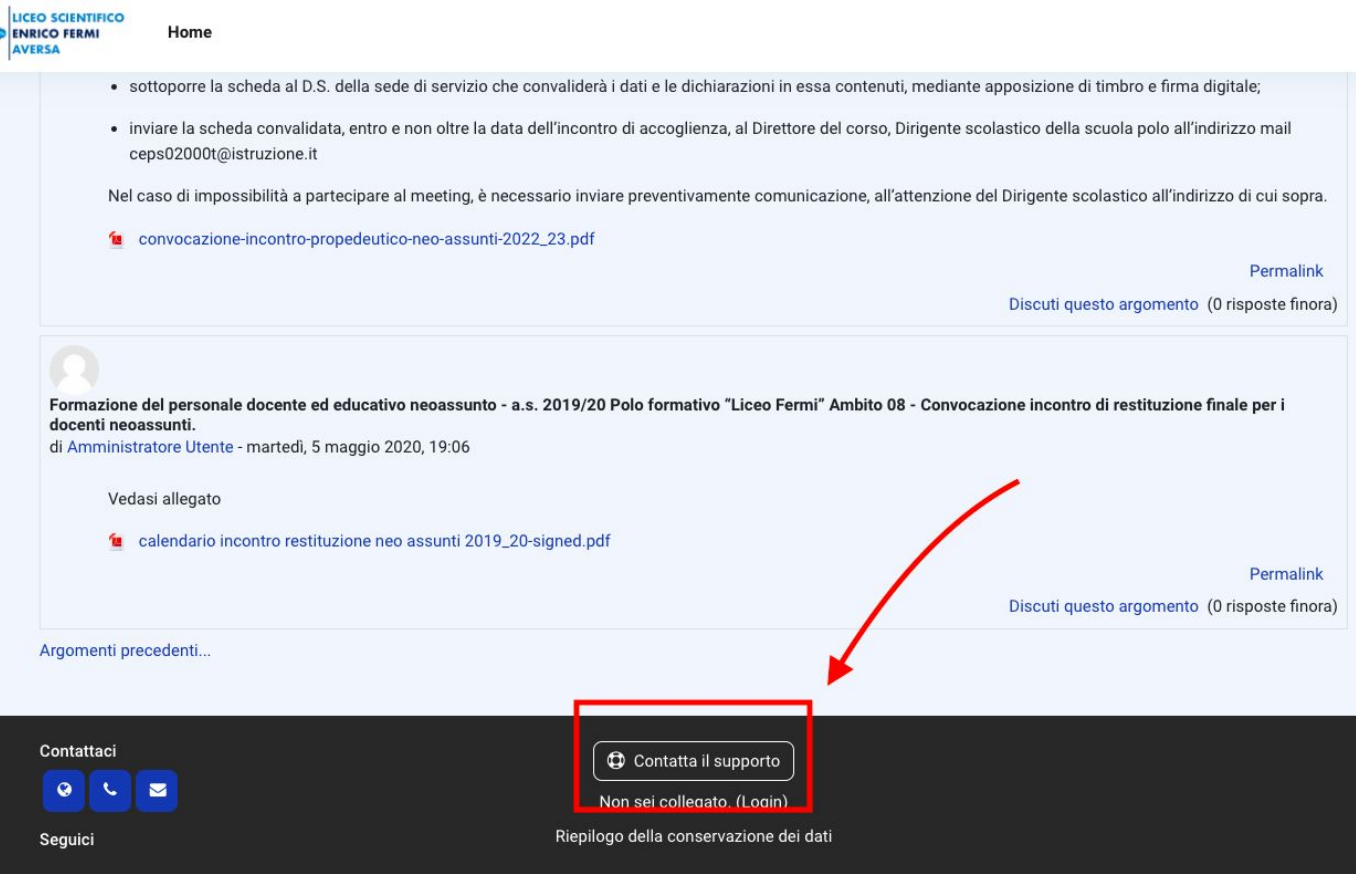

Cliccare sul bottone **contatta il supporto** presente in basso nella Home Page.